# Prerejestracja przez internet osób bezrobotnych i poszukujących pracy z koniecznością wizyty w urzędzie.

PUP Jarosław Data publikacji: 24.06.2021

Zgłoszenie do rejestracji prze internet – nie jest wymagany kwalifikowany podpis elektroniczny lub podpis potwierdzony profilem zaufanym ePUAP, jednak sposób ten wiąże się z koniecznością wizyty w urzędzie w celu dostarczenia załączników i dokonania rejestracji. Termin wizyty zostanie ustalony w ostatnim kroku rejestracji. Data rejestracji to data podpisania na wyznaczonej wizycie przekazanych przez praca.gov.pl danych i złożeniu w obecności pracownika powiatowego urzędu pracy i pod rygorem odpowiedzialności karnej za składanie fałszywych oświadczeń, oświadczenia o prawdziwości przekazanych danych oraz o zapoznaniu się z warunkami zachowania statusu.

Zachęcamy osoby, które chcą zarejestrować się w Powiatowym Urzędzie Pracy w Jarosławiu jedynie celem uzyskania ubezpieczenia zdrowotnego, do przemyślenia swojej decyzji i uwzględnienia możliwości zgłoszenia do ubezpieczenia przez członka rodziny.

## [Chcesz wiedzieć jak zgłosić członka rodziny do ubezpieczenia zdrowotnego](https://jaroslaw.praca.gov.pl/rynek-pracy/aktualnosci//-/asset_publisher/8VCc6CLiHUaO/content/11845446-zgloszenie-do-ubezpieczenia-zdrowotnego-czlonka-rodziny?redirect=https%3A%2F%2Fjaroslaw.praca.gov.pl%2Frynek-pracy%2Faktualnosci%2F%3Fp_p_id%3D101_INSTANCE_8VCc6CLiHUaO%26p_p_lifecycle%3D0%26p_p_state%3Dnormal%26p_p_mode%3Dview%26p_p_col_id%3Dcolumn-1%26p_p_col_pos%3D1%26p_p_col_count%3D3)

Ministerstwo Zdrowia informuje, że każda, nawet nieubezpieczona osoba, będzie diagnozowana bezpłatnie w przypadku podejrzenia zakażenia koronawirusem. Reguluje to ustawa z dnia 2 marca 2020 r . o szczególnych rozwiązaniach związanych z zapobieganiem, przeciwdziałaniem i zwalczaniem COVID-19, innych chorób zakaźnych oraz wywołanych nimi sytuacji kryzysowych.

## Rejestracja przez portal praca.gov.pl:

System umożliwiający elektroniczną rejestrację jako osoba bezrobotna lub poszukująca pracy dostępny jest pod adresem: [https://www.praca.gov.pl](https://www.praca.gov.pl/).

## Nalezy wybrać: Zgłoszenie do rejestracji w powiatowym urzedzie pracy

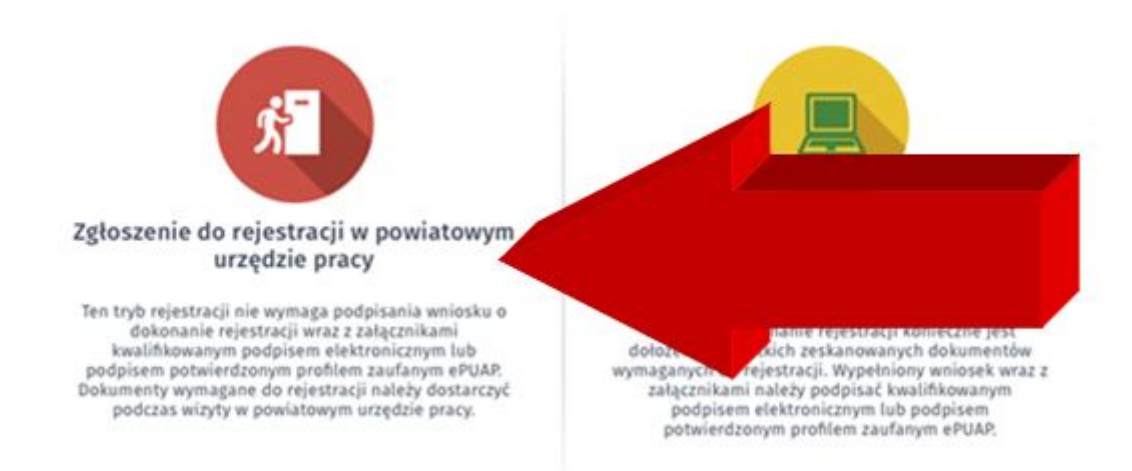

Proszę zwrócić uwagę na następujące pytania ankiety od których zależy czy zostaniesz zarejestrowany jako osoba bezrobotna (z ubezpieczeniem zdrowotnym), czy jako osoba poszukująca pracy (bez ubezpieczenia zdrowotnego):

Zgłoszenie do rejestracji - Ankieta (?)

https://jaroslaw.praca.gov.pl/be/rynek-pracy/aktualnosci 1/5

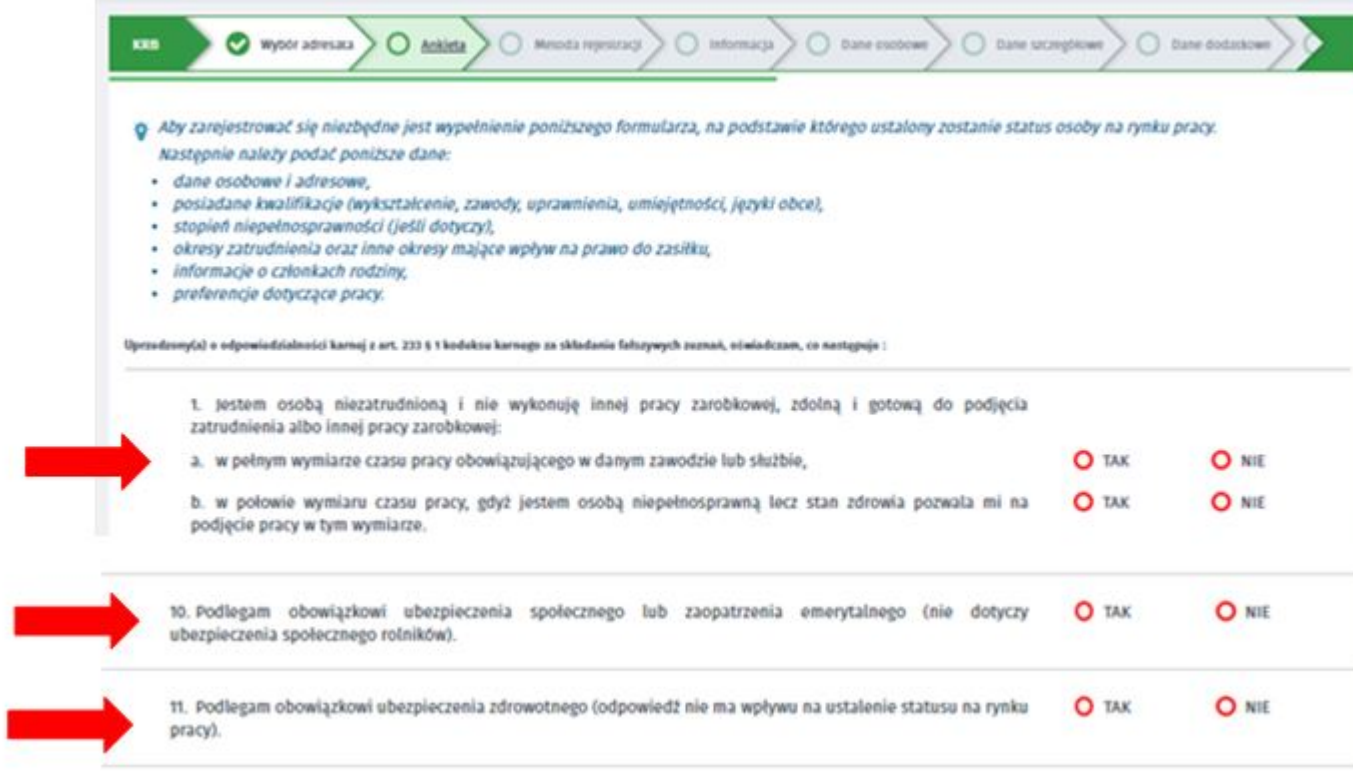

## Pytanie 1 - jeżeli nie pracujesz na umowę o pracę i/lub nie wykonujesz innej pracy zarobkowej (np. na umowę cywilnoprawną) i jednocześnie jesteś zdolny i gotowy do podjęcia zatrudnienia albo innej pracy zarobkowej zaznacz – TAK

Pytanie 10 - jeżeli podlegasz obowiązkowi ubezpieczenia społecznego lub zaopatrzenia emerytalnego (nie dotyczy ubezpieczenia społecznego rolników) i zaznaczysz TAK to nie możesz być zarejestrowany jako bezrobotny. Możesz zarejestrować się jako osoba poszukująca pracy (bez ubezpieczenia zdrowotnego).

Pytanie 11 - jeżeli podlegasz obowiązkowi ubezpieczenia zdrowotnego np. w KRUS to zaznacz TAK i wpisz z jakiego tytułu. Odpowiedź na to pytanie nie ma wpływu na ustalenie statusu na rynku pracy). UWAGA to pytanie nie dotyczy tego czy chcesz podlegać ubezpieczeniu w urzędzie pracy.

## Zgłoszenie do rejestracji w powiatowym urzędzie pracy.

Data rejestracji to data podpisania na wyznaczonej wizycie przekazanych przez praca.gov.pl danych i złożeniu, w obecności pracownika powiatowego urzędu pracy i pod rygorem odpowiedzialności karnej za składanie fałszywych oświadczeń, oświadczenia o prawdziwości przekazanych danych oraz o zapoznaniu się z warunkami zachowania statusu.

Należy uzupełnić formularz i dołączyć odpowiednie dokumenty wyszczególnione w załączniku do wniosku (Wymagane dokumenty), w tym w szczególności: świadectwa ukończonych szkół, dyplomy lub inne dokumenty potwierdzające kwalifikacje (np. świadectwo potwierdzające kwalifikacje w danym zawodzie), zaświadczenia o ukończeniu szkoleń; dokumenty stwierdzające przeciwskazania do wykonywania określonych prac, jeżeli takie posiadasz; dokumenty potwierdzające rodzaj i stopień niepełnosprawności; świadectwa pracy i inne dokumenty niezbędne do ustalenia jej uprawnień przysługujących na podstawie przepisów ustawy z dnia 20.04.2004 r o promocji zatrudnienia i instytucjach rynku pracy (ich brak może spowodować wydanie decyzji o odmowie przyznania prawa do zasiłku).

Po uzupełnieniu wniosku na portalu praca.gov.pl i wysłaniu go do urzędu na adres e-mail podany we

wniosku dostaniecie Państwo dwie wiadomości e-mail: jedna zawiera informacje o weryfikacji konta na praca.gov.pl (jeżeli już kiedyś było założone konto na praca.gov.pl to takiej wiadomości Państwo nie otrzymacie), natomiast druga zawiera potwierdzenie wysłania dokumentu rejestracji/zgłoszenia do rejestracji wraz z załącznikami, tj. wykaz załączników wymaganych podczas wizyty, oraz prawa i obowiązki, - warunki zachowania statusu.

Ten sposób rejestracji nie wymaga podpisania wniosku o dokonanie rejestracji wraz z załącznikami kwalifikowanym podpisem elektronicznym lub podpisem potwierdzonym profilem zaufanym ePUAP. Należy jednak dołączyć skany lub zdjęcia wszystkich dokumentów koniecznych do rejestracji.

Pomocne strony:

[Jak założyć konto użytkownika w praca.gov.pl](https://psz.praca.gov.pl/dla-bezrobotnych-i-poszukujacych-pracy/rejestracja-w-urzedzie/konto-uzytkownika)

[Instrukcja rejestracja \(przygotowana przez MRPiPS\)](https://psz.praca.gov.pl/dla-bezrobotnych-i-poszukujacych-pracy/rejestracja-w-urzedzie/instrukcja-elektronicznej-rejestracji)

[Instrukcja rejestracja bez podpisu \(przygotowana przez pracowników PUP\)](https://jaroslaw.praca.gov.pl/documents/1938527/fae8dc60-477f-42ca-9442-56ff72251d7d)

[Pomoc – praca.gov.pl](https://www.praca.gov.pl/eurzad/pomoc/index.html?pre0130.html)

 $\overline{a}$ 

[Link do filmu instruktażowego](https://www.youtube.com/embed/W4lpTrcH1f4)

## Sposób uzyskania profilu zaufanego

## O tym jak założyć Profil Zaufany - [przeczytasz tutaj](https://www.gov.pl/web/gov/zaloz-profil-zaufany)

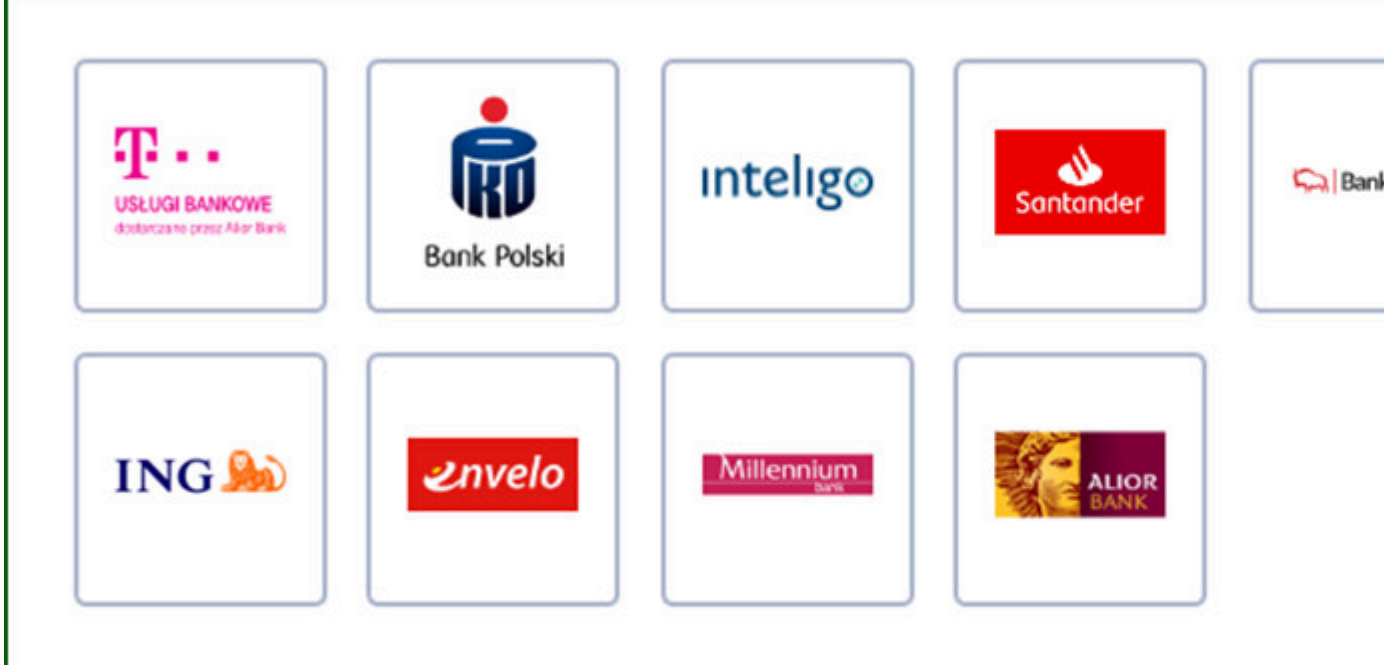

- 1. Przez Internet, jeśli masz
	- konto w systemie banku lub innego przedsiębiorcy, który ma zgodę na potwierdzanie profilu zaufanego,
	- kwalifikowany podpis elektroniczny.

- 2. TYMCZASOWY PROFIL ZAUFANY swoją tożsamość potwierdzisz w rozmowie wideo. We wniosku wybierzesz zakres godzin, w którym urzędnik może się z tobą kontaktować. Tak samo jak zwykły, pozwala załatwiać sprawy urzędowe bez wychodzenia z domu. Jest ważny tylko przez 3 miesiące i nie możesz samodzielnie przedłużyć jego ważności.
	- Wejdź na <https://www.gov.pl/web/gov/zaloz-profil-zaufany>
	- Wybierz zakładkę Tymczasowy profil zaufany.
	- Kliknij Załóż Tymczasowy Profil Zaufany. W ten sposób złożysz wniosek o założenie profilu zaufanego.
	- Ustal dane do logowania: nazwę użytkownika i hasło.
	- Podaj swoje dane.
	- Wybierz aplikację do rozmowy wideo z urzędnikiem.
	- Wybierz zakres godzin, w których możesz odbyć tę rozmowę.
	- Sprawdź wszystkie dane na podsumowaniu wniosku.
	- Potwierdź wysłanie wniosku. Na podany numer telefonu dostaniesz kod autoryzacyjny. Wpisz go w odpowiednie pole i kliknij DALEJ.
	- Na podany adres e-mail dostaniesz 2 wiadomości:
		- a. potwierdzenie założenia konta w serwisie profil zaufany,
		- b. potwierdzenie wysłania wniosku. Znajdziesz w nim również numer wniosku, który będzie ci potrzebny, aby rozpocząć rozmowę z urzędnikiem. Nikomu nie podawaj tego numeru!
	- Czekaj na telefon od urzędnika. Urzędnik poprosi cię o potwierdzenie, że dane we wniosku są prawdziwe i aktualne. Przedstawi ci zasady korzystania z Profilu i poprosi o okazanie dowodu tożsamości w taki sposób, by mógł przeczytać jego treść.
	- Jeśli cały proces przebiegnie pomyślnie, twój tymczasowy profil zaufany zostanie potwierdzony przez urzędnika. Potwierdzenie założenia profilu dostaniesz na swój adres email.

## 3. W PUNKCIE POTWIERDZAJĄCYM – dwa sposoby założenia profilu zaufanego:

- wejdź na <https://pz.gov.pl/pz/index>albo na stronę<https://epuap.gov.pl/wps/portal>
	- Kliknij Zarejestruj się. W ten sposób złożysz wniosek o założenie profilu zaufanego.
	- Sprawdź, czy dobrze pamiętasz podany identyfikator i hasło zaloguj się na [stronie](https://pz.gov.pl/pz/pages/userIndex)  [profilu zaufanego](https://pz.gov.pl/pz/pages/userIndex).
	- Idź do wybranego punktu potwierdzającego i potwierdź tam założenie profilu zaufanego. Masz na to 14 dni od złożenia wniosku. Szczegóły znajdziesz w sekcji Gdzie potwierdzisz profil zaufany.
	- Jeżeli nie zdążysz potwierdzić profilu zaufanego w ciągu 14 dni zaloguj się na [stronie](https://pz.gov.pl/pz/pages/userIndex)  [profilu zaufanego](https://pz.gov.pl/pz/pages/userIndex) i ponownie złóż wniosek.
- Wejdź na<https://www.envelo.pl/profil-zaufany-epuap/> (Poradniki: [https://www.envelo.pl](https://www.envelo.pl/pomoc/przewodniki/jak-zalozyc-konto/) [/pomoc/przewodniki/jak-zalozyc-konto/](https://www.envelo.pl/pomoc/przewodniki/jak-zalozyc-konto/))
	- Kliknij Załóż profil zaufany
	- Załóż konto poprzez podanie swojego adresu e-mail, na które zostanie wysłana wiadomość aktywacyjna
	- Po otrzymaniu wiadomości, kliknij w przycisk "Aktywuj" aby przejść do kolejnego kroku. Aby założyć konto, wystarczy podać imię i nazwisko a następnie stworzyć hasło. Pamiętaj, że hasło musi mieć co najmniej 8 znaków, z których co najmniej jeden musi być zapisany wielką literą, a co najmniej jeden musi być cyfrą.
	- Po wypełnieniu wszystkich niezbędnych pól kliknij na przycisk "Aktywuj Konto". Twoje konto właśnie zostało założone.
	- Zapisz swoje Envelo ID, adres e-mail podany podczas rejestracji oraz dowód osobisty lub paszport.
	- Znajdź placówkę pocztową, w której możesz uwierzytelnić swoje dane. Możesz to zrobić korzystając ze strony [placowki.poczta-polska.pl](http://placowki.poczta-polska.pl/). Nie zapomnij zaznaczyć pola "usługi Envelo".
	- Pójdź do wybranej placówki i powiedz, że chcesz założyć konto w Envelo lub uwierzytelnić dane istniejącego konta. Pracownik placówki pocztowej wypełni formularz uwierzytelnienia, prosząc Cię o podanie niezbędnych danych (lub

uzupełniając je w przypadku zakładania nowego konta): Envelo ID, adres e-mail, imię i nazwisko, PESEL, obywatelstwo, rodzaj dokumentu tożsamości oraz numer i serię dokumentu tożsamości.

Po podpisaniu formularza proces uwierzytelniania danych zostaje zakończony. Wystarczy poczekać na potwierdzenie o założeniu lub uwierzytelnieniu Konta Zaufanego. Potwierdzenie zostanie wysłane na podany adres e-mail oraz do Twojej Skrzynki Envelo.